## **Nutzung des Verscon Webmailer**

Verscon® GmbH

Versicherungs- und Finanzmakler

Der Webmailer ist ein Postfach bei der Verscon, welches Sie über <https://email.verscon.de/webmailer/webmail/login> aufrufen können. Sollten Sie noch keine Zugangsdaten haben, stellt Ihnen Ihr Verscon Ansprechpartner diese gerne zur Verfügung.

#### **Funktionsweise:**

Ihre Sicherheit ist uns wichtig. Das gilt auch für elektronische Nachrichten, die wir Ihnen zusenden. Deshalb werden die E-Mails der Verscon GmbH verschlüsselt versendet, wenn diese persönliche Daten enthalten. Sollte bislang kein Zertifikatsaustausch (PGP oder S/MIME) stattgefunden haben, hinterlegen wir die Nachrichten für Sie in einem persönlichen elektronischen Postfach, dass Sie komfortabel über den Verscon Webmailer abrufen können.

#### **(Erst-)Anmeldung**

Wenn wir für Ihre E-Mail-Adresse eine Nachricht auf unserem Webmailer bereitstellen, informieren wir Sie per E-Mail. In dieser schicken wir Ihnen den Link zum Verscon Webmailer:

Thre Sicherheit ist uns wichtig. Das gilt auch für elektronische Nachrichten, die wir Thnen senden. Deshalb verzichten wir auf den Versand unverschlüsselter E-Mails, wenn diese persönliche Daten enthalten. Nachrichten, die persönliche Daten enthalten, hinterlegen wir stattdessen in Ihrem persönlichen elektronischen Postfach auf verscon.de.

Jetzt haben wir in diesem elektronischen Postfach eine persönliche Nachricht für Sie hinterlegt. So einfach rufen Sie die Nachricht in Ihrem elektronischen Postfach bei der Verscon ab:

. Der Benutzername ist Ihre E-Mail-Adresse.

· Wenn Sie das elektronische Postfach erstmals nutzen, erhalten Sie Ihr persönliches Passwort mit einer zweiten E-Mail. Wenn Sie bereits über ein Passwort für Ihr elektronisches Postfach bei der Verscon verfügen, nutzen Sie bitte dieses Passwort.

Jetzt Ihr elektronisches Postfach bei der Verscon öffnen:

Bei der Erstanmeldung erhalten Sie in einer separaten Mail das Einmal-Passwort (falls Sie schon ein eigenes Passwort vergeben haben, entfällt dieser Schritt):

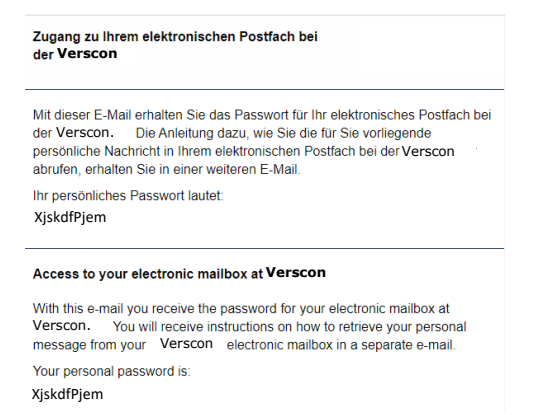

Rufen Sie den Link auf und geben Sie Ihre E-Mail-Adresse und das Einmal- bzw. Ihr persönliches Kennwort ein und klicken Sie auf *Anmelden*:

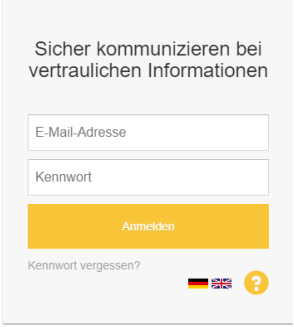

### Hinweise zur Erst-Anmeldung:

Bei der Erstanmeldung erhalten Sie in einer separaten E-Mail ein Einmal-Passwort, welches aus Sicherheitsgründen von unserem System festgelegt wurde. Vergeben Sie daher bitte bei Ihrer ersten Anmeldung ein eigenes, persönliches Kennwort.

- 1. Geben Sie im Feld *aktuelles Passwort* das erhaltene Einmal-Passwort ein und vergeben Sie ein neues.
- 2. Klicken Sie auf *Kennwort ändern*

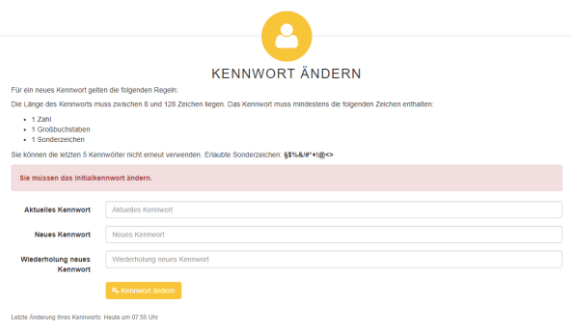

Mit dem vergebenen Kennwort können Sie sich von nun an jederzeit beim Webmailer anmelden. Ihre Nachrichten werden 90 Tage lang in Ihrem persönlichen Postfach aufbewahrt.

### **Funktionen und Bedienung**

Der Webmailer bietet ähnliche Merkmale und Funktionen wie viele andere E-Mail-Portale. Der Empfänger findet dort bekannte Elemente wie "Posteingang" oder "Gesendete Nachrichten".

## ▪ Nachricht öffnen

Um eine **Nachricht zu öffnen** klicken Sie auf den Betreff oder den Absender. Der Inhalt der Nachricht befindet sich im unteren Bereich:

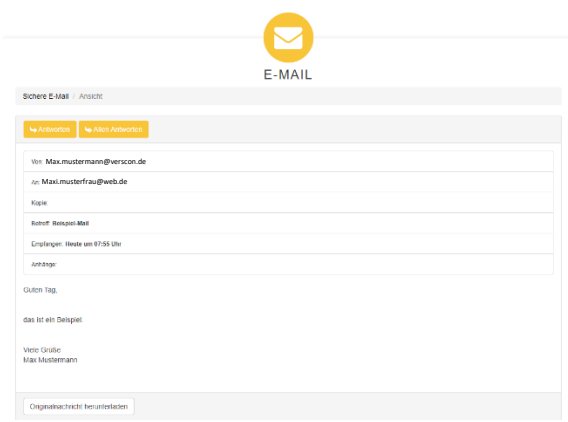

# **·** Anhang öffnen/herunterladen

Enthält eine Nachricht **Anhänge** stehen diese über dem Nachrichteninhalt:

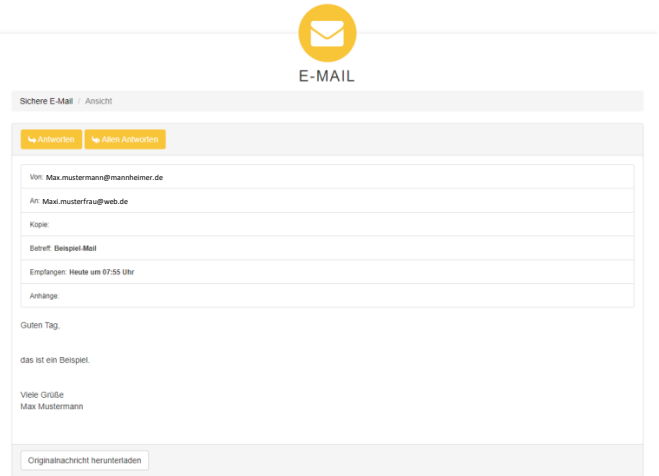

Klicken Sie auf den Anhang um diesen zu öffnen bzw. herunterzuladen.

## **·** Originalnachricht herunterladen

Sie können die **Originalnachricht herunterladen** um gegebenenfalls auf Ihrem Endgerät zu speichern:

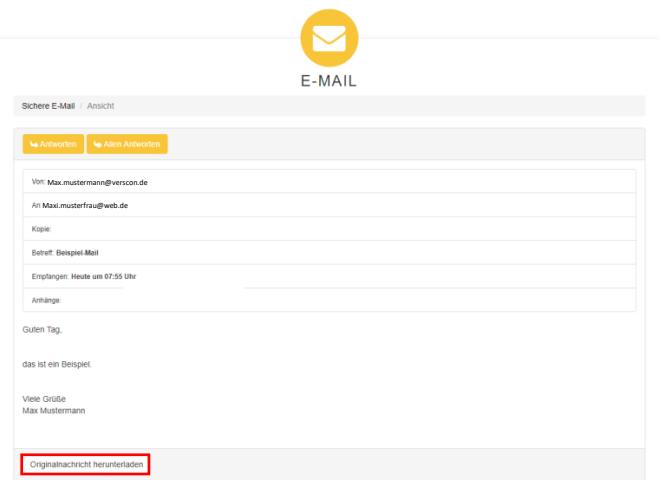

Hinweis: Ihre Nachrichten werden 90 Tage lang aufbewahrt!

#### ■ Nachrichten beantworten

Der Webmailer stellt Nachrichten nicht nur sicher bereit, sondern beantwortet diese auch sicher.

Dazu müssen Sie auf *Antworten* oder *Allen antworten* klicken:

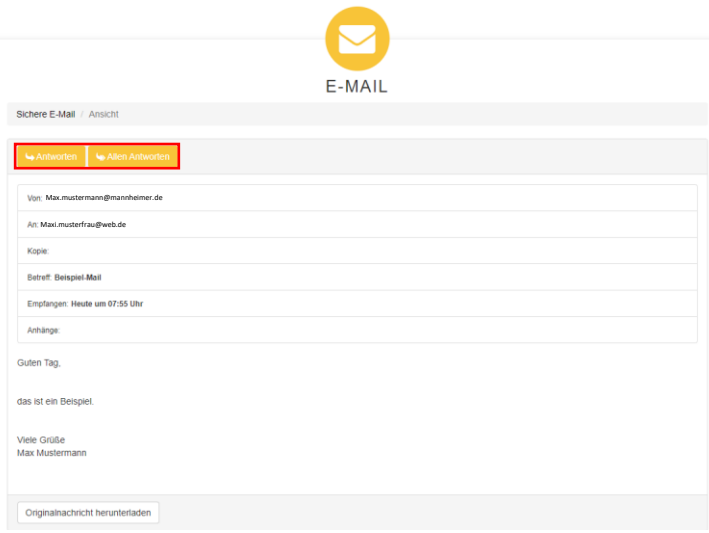

■ Nachrichten weiterleiten

Die Nachrichten können an weitere Empfänger, bspw. den zuständigen Betreuer im Außendienst weitergeleitet werden.

Dazu müssen Sie die zusätzlichen Adressen – durch Kommazeichen getrennt – bei *Empfänger* oder zur Kenntnis bei *Kopie an* eingetragen werden:

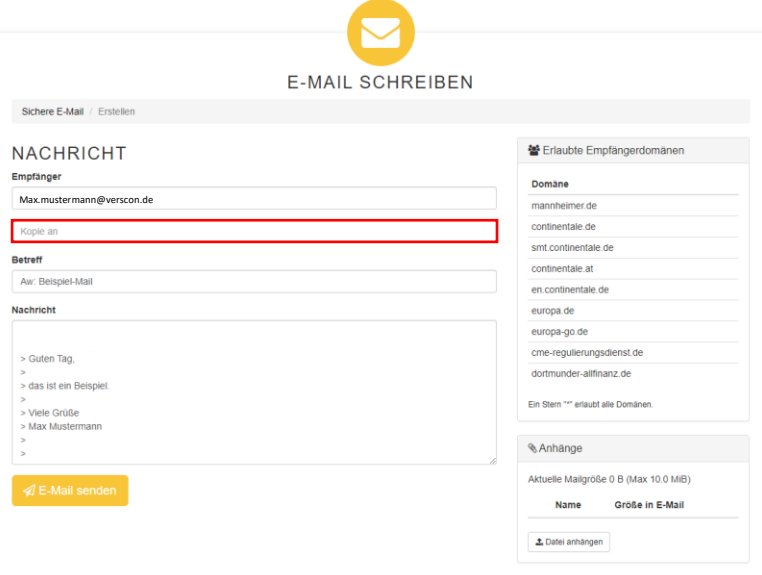

Auch weitergeleitete Nachrichten werden sicher übertragen.

Hinweis: Der Versand ist ausschließlich an Verscon E-Mail-Adressen vorgesehen.

■ Nachricht verfassen/Datei anhängen

Unter *Nachricht* können Sie einen Text verfassen und über *Datei anhängen* fügen Sie Dokumente hinzu. Um die Nachricht zu verschicken klicken Sie auf *Email senden*:

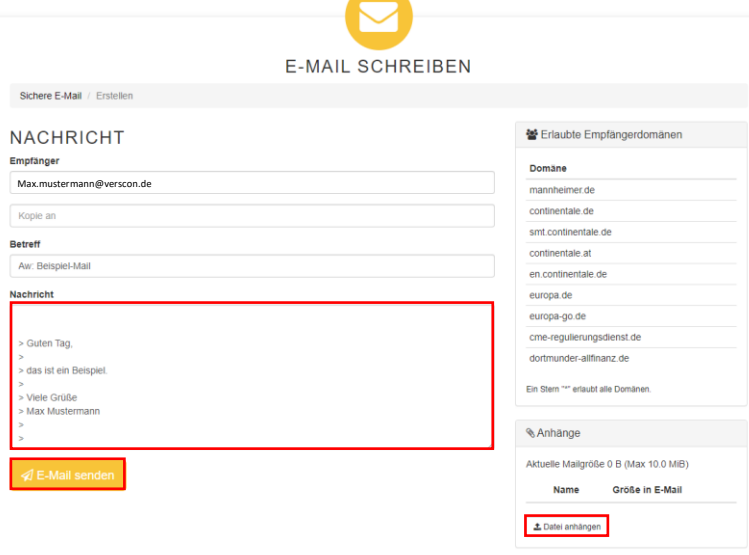

▪ Neue E-Mail schreiben

Über *Neue E-Mail* erstellen Sie eine neue Nachricht:

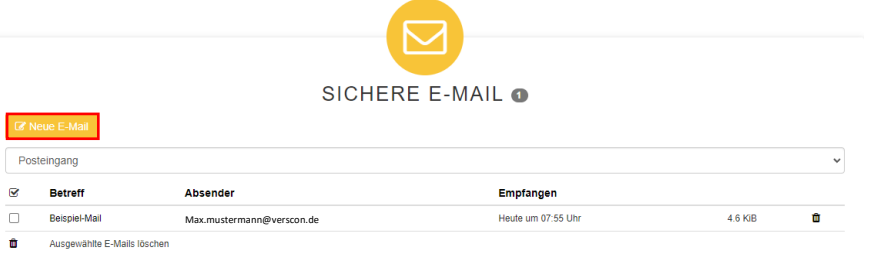

Hinweis: Der Versand ist ausschließlich an die Verscon GmbH vorgesehen.

**E** Schlüssel & Kennwörter (S/MIME, PGP)

Unter *Schlüssel & Kennwörter* können Sie die Verschlüsselungsmethoden einstellen:

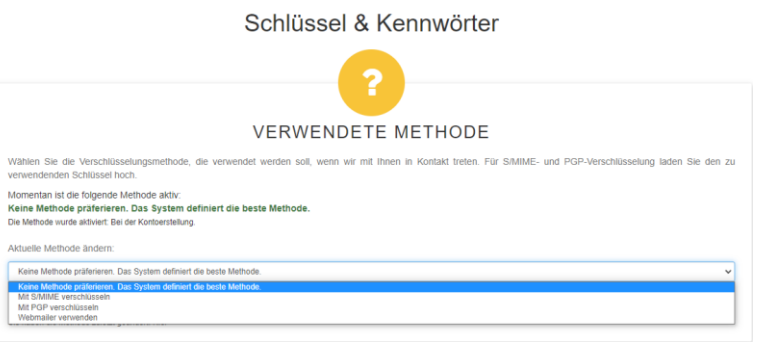

Alternativ können Sie zwischen *S/MIME* und *PGP* wählen und den dafür zu verwendenden Schlüssel hochladen.

■ Abmeldung

Zur Abmeldung vom Webmailer müssen Sie rechts oben auf die E-Mail-Adresse und auf *Abmelden* klicken:

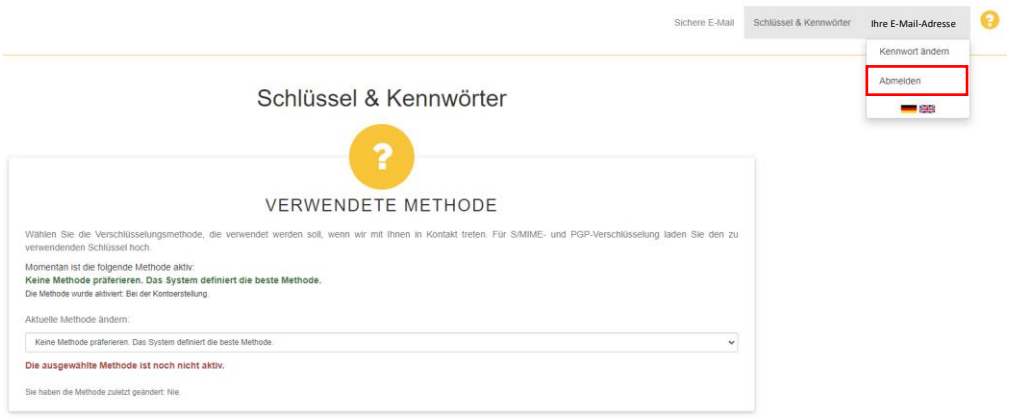

## ■ Kennwort vergessen

Liegt Ihnen Ihr Kennwort für den Webmailer nicht mehr vor, können Sie sich auf der Anmeldeseite über *Kennwort vergessen* ein neues zusenden lassen:

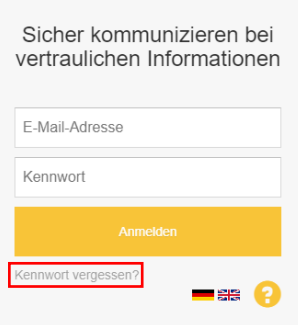

Geben Sie dazu die E-Mail-Adresse Ihres Webmailer-Postfachs ein und klicken Sie auf *Neues Kennwort anfordern*:

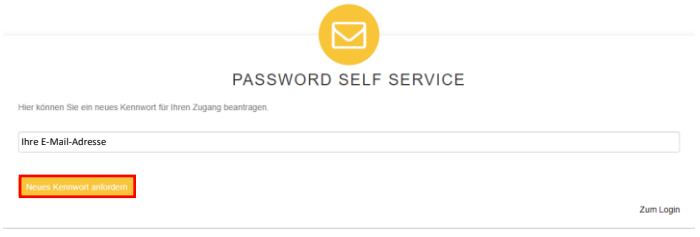

Sie erhalten eine E-Mail mit einem Link für das Zurücksetzen des Passworts:

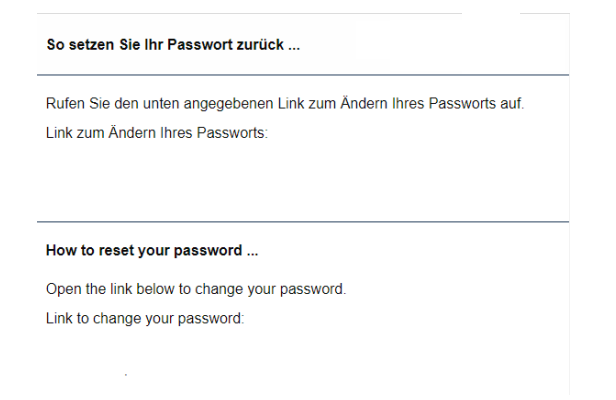

Für das neue Kennwort gelten die aufgeführten Regeln:

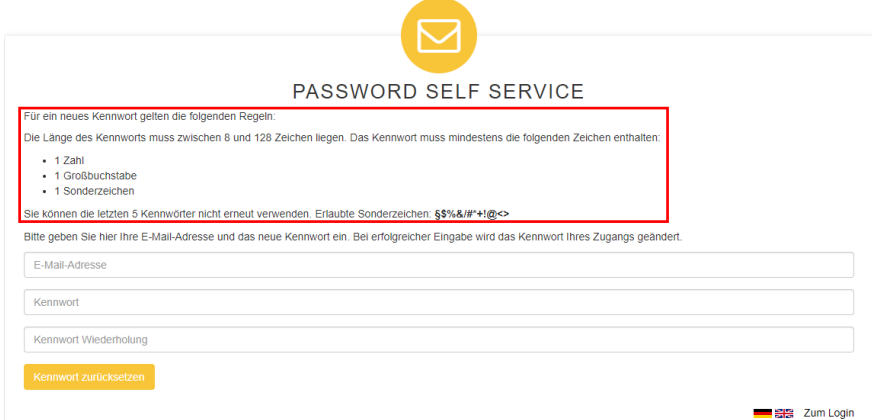

Einfach die E-Mail-Adresse, das neue Kennwort und die Wiederholung eingeben und auf *Kennwort zurücksetzen* klicken:

Per E-Mail bestätigen wir Ihnen, dass das Passwort geändert wurde.

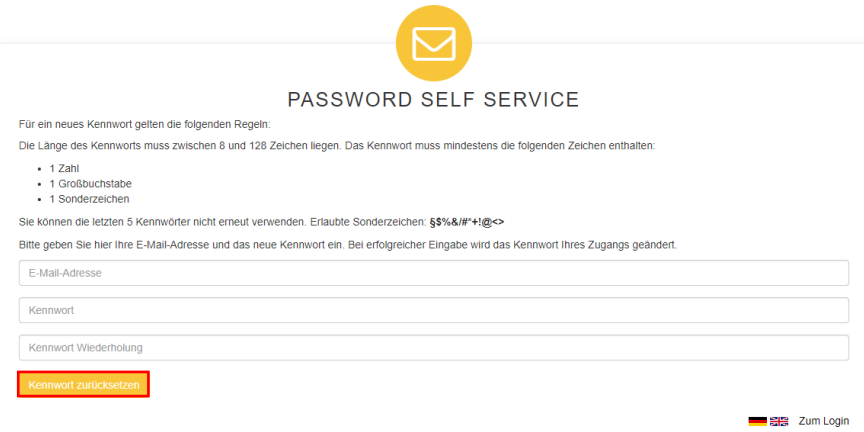